#### 高等学校等就学支援金オンライン申請システム e-Shien申請者向け利用マニュアル <新規申請編> 入学時に、「意向登録」「受給資格認定申請」を行うための専用マニュアルです。 ●e-Shienの操作でご不明な点がある場合は、チャットボットを ご活用ください。それでも不明な場合は、e-Shienヘルプデス クへメールでの問い合わせもご検討ください。 <チャットボットについて> e-Shien 高等学校等就学支援金オンライン中語システム チャットで興閉する ラ ヘルプ  $P$ FAQ D ログアウト e-Shienの画面上部の右上に表示があります。操作で不明な点がある場合 は、チャットボットをご活用ください。 【問い合わせメールの例】差出人(M) -<e-Shienヘルプデスクについて>  $\overline{\overline{}}$ 宛先... e-shien-helpdesk@am.nttdata.co.jp ・問い合わせ先:[e-shien-](mailto:e-shien-helpdesk@am.nttdata.co.jp)送信(S)  $C C(C)$ ... [helpdesk@am.nttdata.co.jp](mailto:e-shien-helpdesk@am.nttdata.co.jp) ・対応時間:十日祝日を除く平日 件名(U) 【申請者】e-Shien問合せ 10時~18時 e-Shien ヘルプデスク宛↩ ※回答までにお時間を頂戴する場合が ございます。ご了承ください。 ○○と申します。↓ ※e-Shienシステムの操作に関すること e-Shien オンライン申請について、以下質問を送ります。↓ 以外のご質問については、お答えでき」 ません。 ■お名前: ○○ □□↩ ・問い合わせ方法 ■学校名:○○県立あいうえお高等学校↩ メール件名は「【申請者】e-Shien問い ■質問概要:ログイン時のパスワードを忘れてしまったゃ 合わせ」と記載してください。メール本文 ■操作日: 2023/07/01+ は、右の内容をご記載ください。 ■ 操作時刻: 13:00 頃e ※名前以外の個人情報は記載しない ■ログイン ID: 12345678⊬ でください。 ■受付番号: R-XX-XXX-XX-XXXX+ ■対象画面:ログイン画面↩ ■質問内容:ログイン時のパスワードを忘れてしまい、ログイン出来ません。↓ パスワードの再発行はしてもらえるのでしょうか。↓ Ĩ

1

### e-Shien申請者向け利用マニュアル(操作説明) 1. e-Shienにログインする

e-Shienを使用するために、システムへログインします。

ログインは、パソコン、スマートフォンから以下のURLを入力してアクセスします。以下のQRコードを読み取っ の<br>「その後に、このことを<br>「このことに、このことに、このことに、このことを、」<br>「このことに、「このこと」<br>「このことに、「このこと」 てもアクセスできます。

<https://www.e-shien.mext.go.jp/>

### 1. ログイン画面

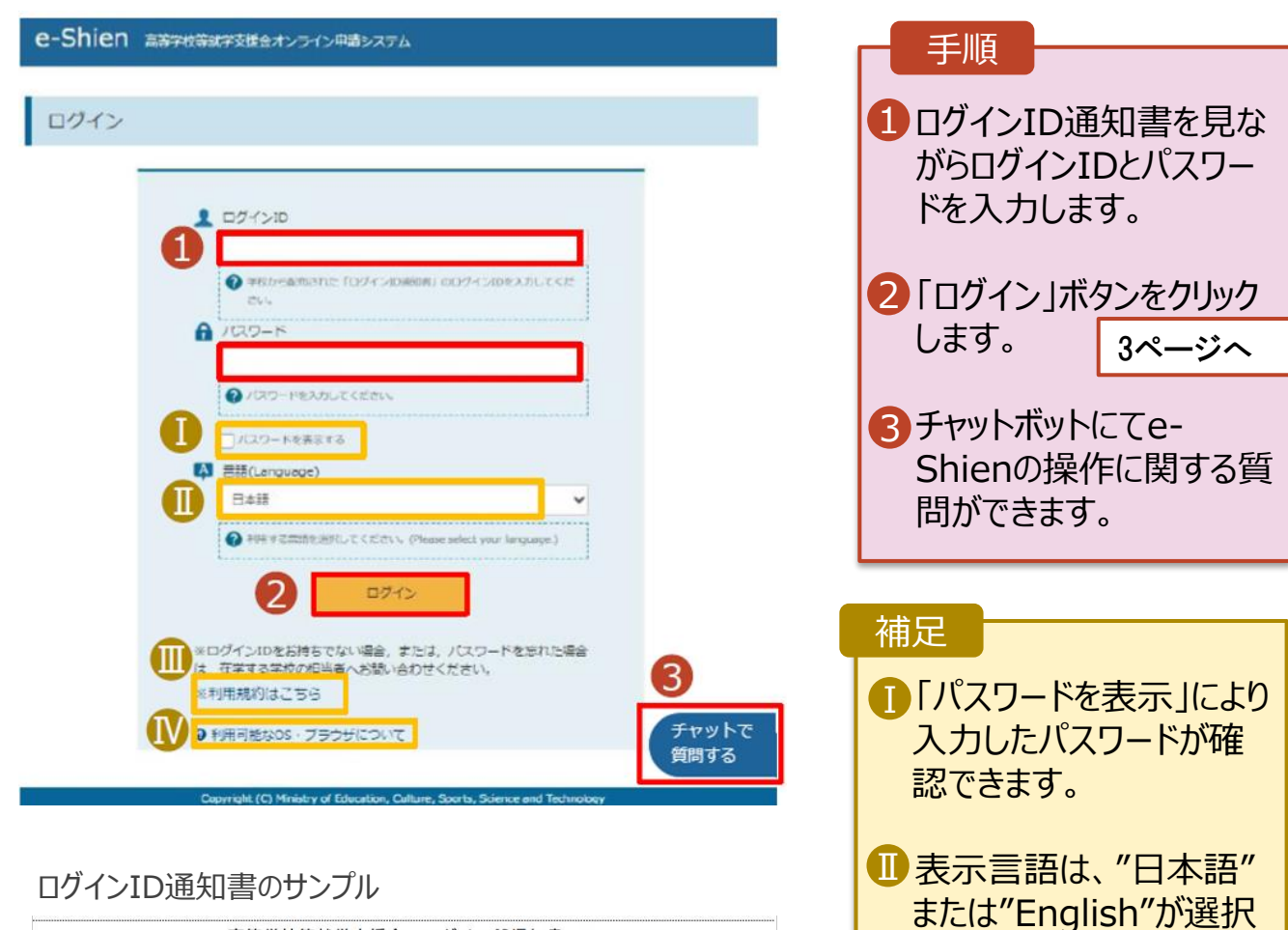

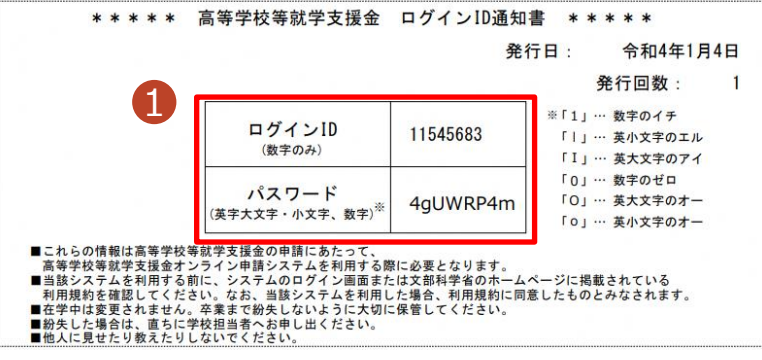

• e-Shienで利用可能な ⅣOS・ブラウザを確認できま す。

Ⅲ e-Shienの「利用規約」 Ⅲ

• ログインIDやパスワードが わからなくなった場合は、 学校に確認してください。

を確認できます。

できます。

### 2 申請をする意思が「ある or ない」の意向を登録する(1/2)

最初に、申請をする意思が「ある or ない」(意向) を登録します。就学支援金の支給を希望する場合、 申請する意思(意向)があることを登録をした上で受給資格認定申請をする必要があります。

学校から意向の再登録を依頼された場合や、意向内容を誤った場合に再登録をする場合も、同様の手 順で行います。

#### 1. ポータル画面 e-Shien 高等学校等就学支援金オンライン中語システム 手順 ? ANJ E OSTON 学校名 学校法人開西学園 開西本校 ログインID 11206272 ユーザ名 文科 1 「意向登録」ボタンをクリッ ♪ 新規申請 ヘルプ 就学支援金の最初のお申し込みはこちらです。 クします。 中請名 申請説明 1意向数绿 高等学校等就学支援金の申請意向を登録します。 認定申請 高等学校等就学支援金の受給資格の認定を申請します。 認定申請 (家計急 失職等の家計急変事由が生じたため、高等学校等就学支援金の受給責格の認定を申請します。 2. 意向登録画面 手順 意向登録 1 内容を確認し、チェックし ます。 3 2 音向音得 音向確認 登録完了 2 就学支援金を申請をす 申請意向登録 入力内容確認 受付番号発番 るかしないかを選択します。 確認事項 以下の内容を確認の上、チェックをつけてください。「あま • 就学支援金の**支給を希望** 1 **する**場合 ■ 高等学校等就学支援金は、高校等の授業料に対する国からの支援であり、返済不要です。 ■ 上部:申請をします。 <br>高等学校等就学支援金の申請を行わない場合は, 高等学校等就学支援金は受給できず, 授業料を納付する Ø 必要があります。 • 保護者等の所得制限基準 (世帯年収約910万円 <br>高等学校等就学支援金制度に対する理解に不安があるときは、必ず受給資格認定を学校が定める期限まで Z 。<br>こ申請して下さい。期限以降に学校へ受給資格認定申請のあったときは、受給資格認定申請のあった月か ※)を超えている場合 らの支給となり、遡って受給することはできません。 • 上記のほかの理由により受 給資格認定の申請を行わ 意向確認 ない場合 どちらかを選択してください。「必須」 ■ 下部:申請をしません。 2 ★所得制限基準を満たして  $\bullet$ 高等学校等就学支援金の支給を受けたいので、受給資格の認定を申請し、収入状況を提出いたします。 いるか不明な場合は、申請 2 認定を受けた者には認定通知·支給決定通知、不認定者には不認定通知が送付されます。 されることをお勧めします。 得制限基準に該当する。またはほかの理由により、受給資格認定申請書を提出しません。 3「入力内容確認」ボタン 2 通知はありません をクリックします。 3 マイページに戻る 入力内容確認 ※世帯構成によっては異なる場合が あります。 Copyright (C) Ministry of Education, Culture, Sports, Science and Technology 4ページへ

### 2. 申請をする意思が「ある or ない」の意向を登録する (2/2)

#### 3. 意向登録確認画面

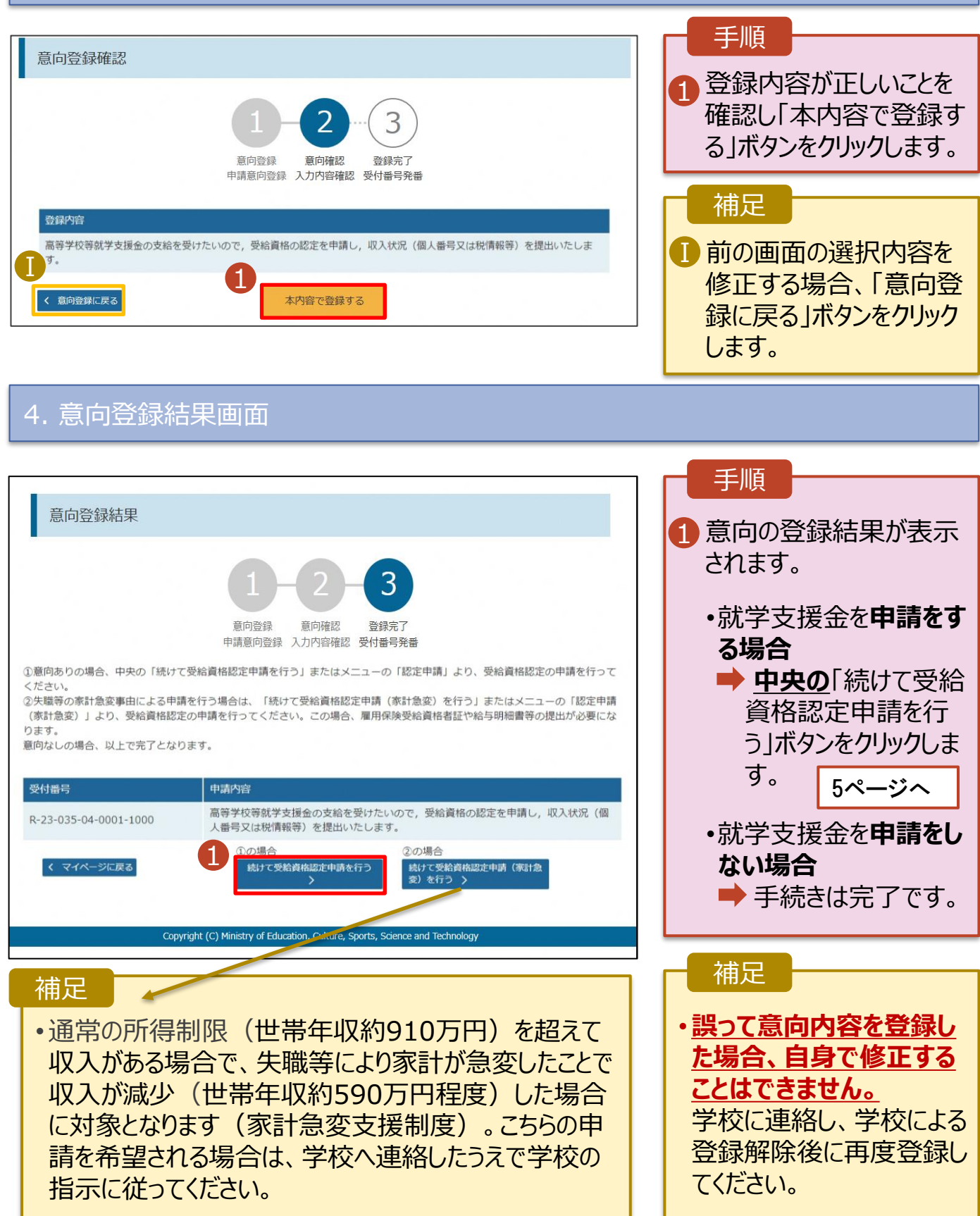

### 3.受給資格認定の申請をする(1/15)

受給資格認定の申請を行います。

申請には、生徒本人の情報、学校情報(在学期間等)、保護者等情報の登録が必要となります。(5~ 20ページで、各情報の登録方法を説明します。)

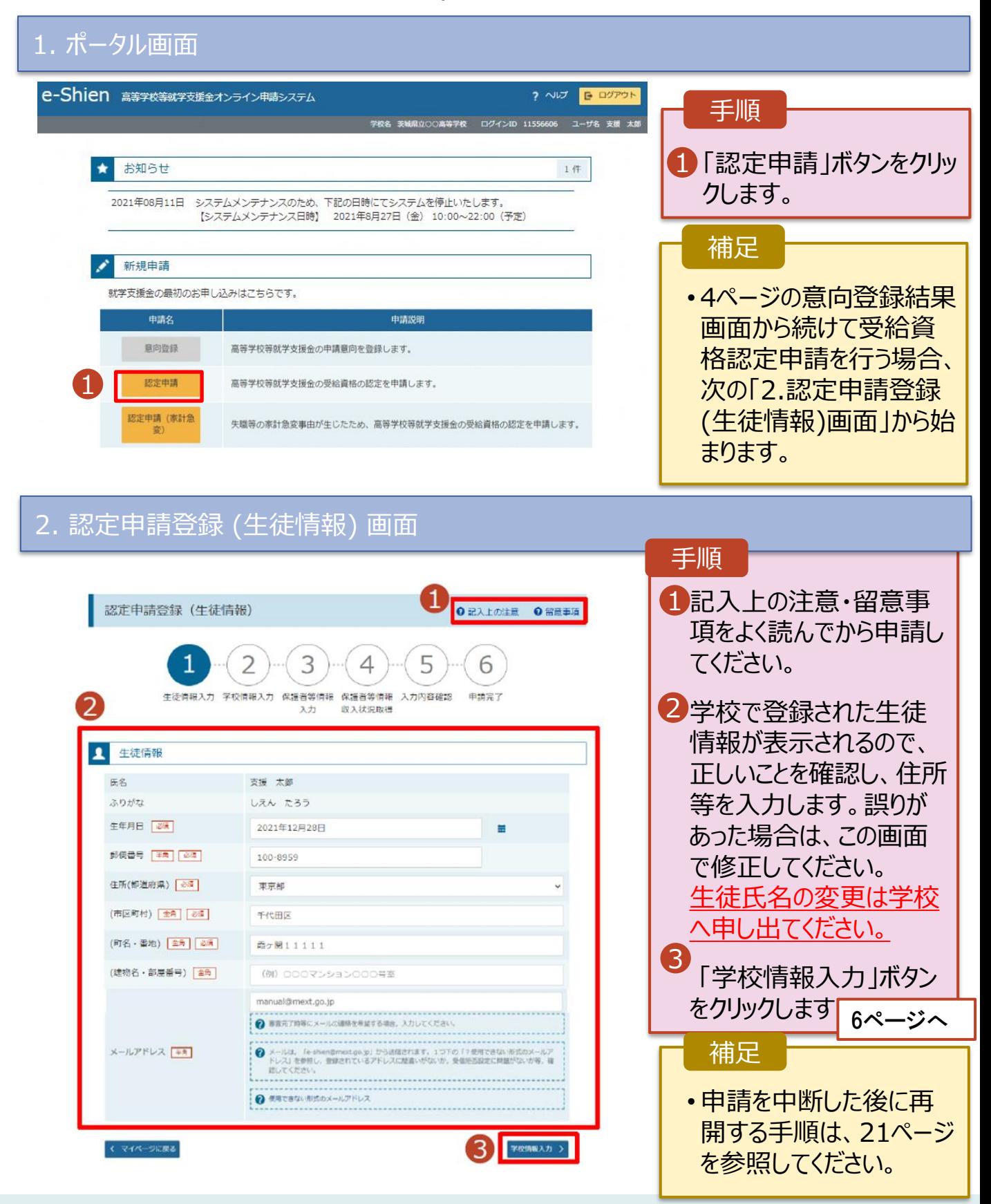

### 3.受給資格認定の申請をする(2/15)

3. 認定申請登録 (学校情報) 画面 (1/2)

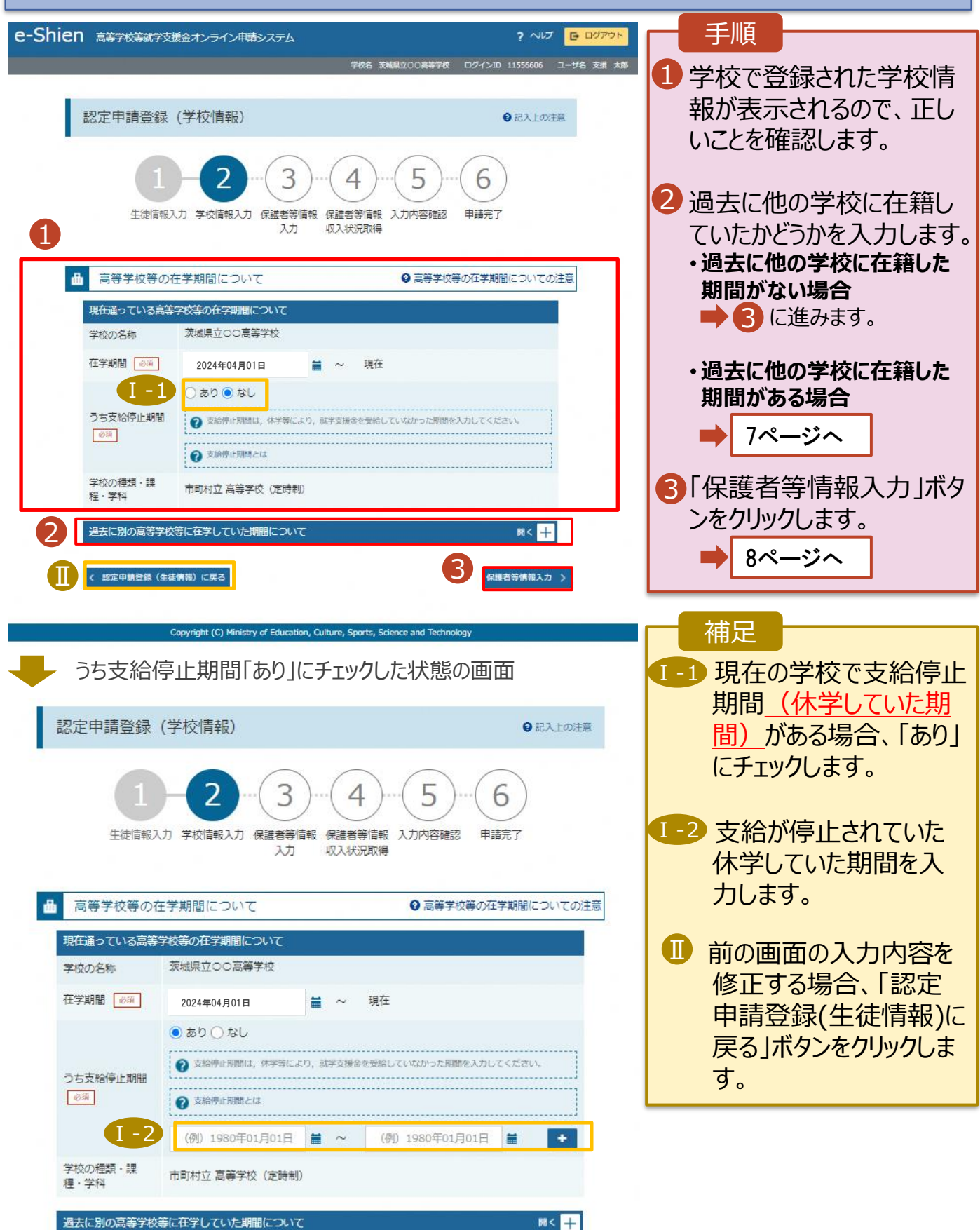

### 3. 受給資格認定の申請をする(3/15)

**過去に他の高等学校等に在籍していた期間がある**場合の手順は以下のとおりです。

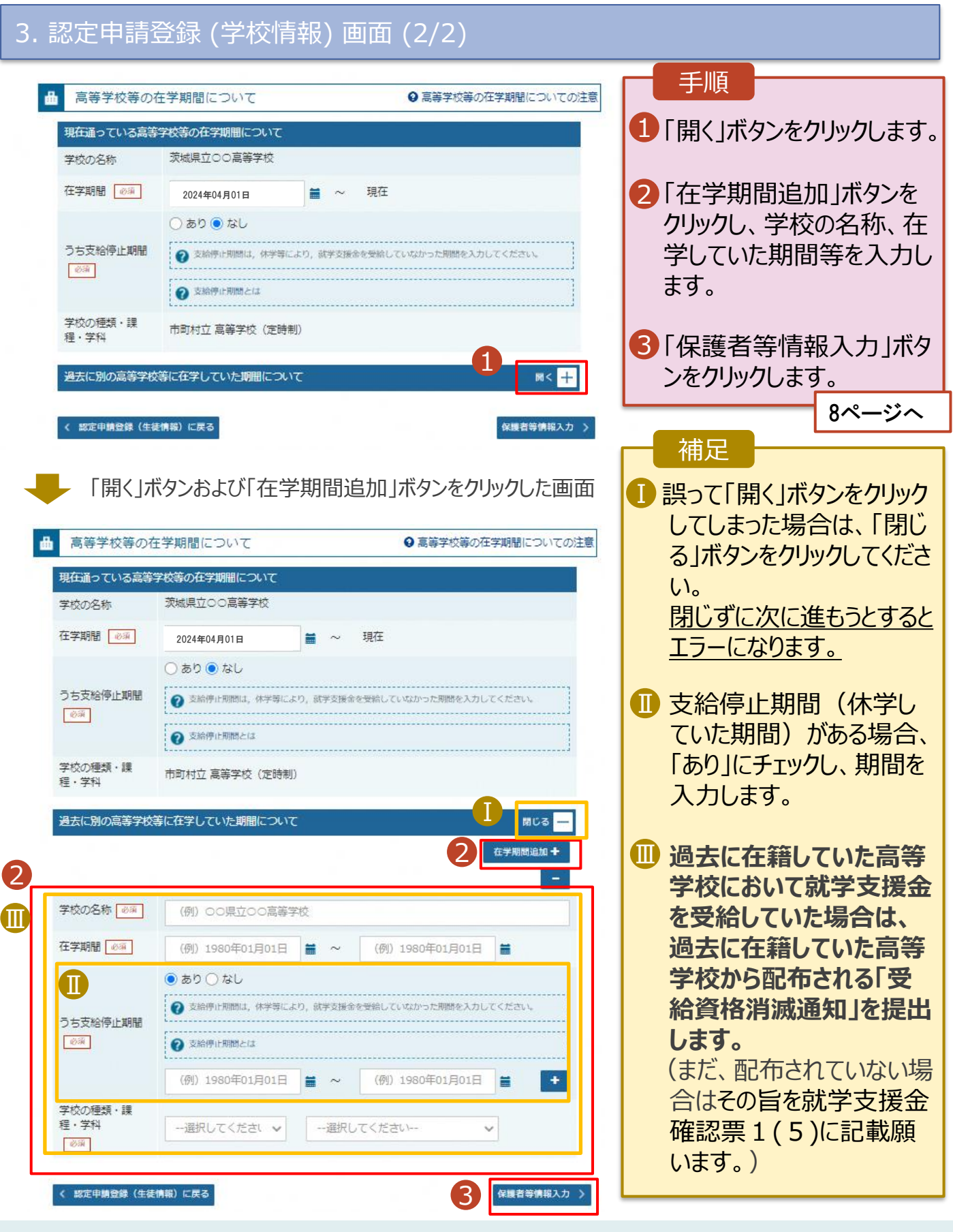

# 3. 受給資格認定の申請をする(4/15)

#### 4. 認定申請登録 (保護者等情報) 画面(共通)(1/3) 手順 e-Shien 高等学校等就学支援金オンライン申請システム ? ヘルプ <mark>ロ ログアウト</mark> 学校名 茨城県立OO高等学校 ログインID 11545413 ユーザ名 支援 太郎 1 収入状況の提出が必要 な保護者等を確認する 認定申請登録 (保護者等情報) 2記入上の注意 ための質問に回答します。 9ページへ 3 4 補足 生徒情報入力 学校情報入力 保護者等情報 保護者等情報 入力内容確認 申請完了 収入状況取得 スカ 1 •各質問で選択した回答 Q1. 親権者はいますか。 に合わせて次の質問が表 示されます。(表示される ○ 親権者はいます。 ?以下に該当する場合です。 質問は回答の選択により ①両親がいる場合 2親権者が1人の場合 等 異なります。) •個人番号カード等を使用 ○ 親権者はいません。 して収入状況を提出する 2 以下に該当する場合です。 ①未成年後見人が選任されている場合 2親権者又は未成年後見人が存在しない場合 必要があります。(個人 ③成人に達しているが主たる生計維持者が存在する場合 4親権者、未成年後見人又は主たる生計維持者のいずれも存在しない場合 番号カード等については、 控除対象配偶者の方も 提出する必要がありま 各質問に回答すると、下図の流れに沿って次の質問が表示されます。 す。) 収入状況の提出が必要な方 親権者2名※2 Q2.親権者2名分の収入状況を提出すること 1名分が提出不可Q1.親権者はいますか※1 はできますか 親権者1名※2 2名とも提出不可 Q4.主たる生計維持者の 主たる生計維持者 収入状況を提出することは (1名~5名)※4 できますか Q6.未成年後見人は Q3.主たる生計維持者が いますか※1 いますか※4 Q5.生徒本人の 収入状況を提出することは 生徒本人 できますか Q8.未成年後見人の Q7.未成年後見人は 未成年後見人 収入状況を提出することは 扶養義務を負う方ですか※3 (1名~5名) できますか ▶はい •••▶いいえ

- ※1 生徒が成人 (18歳以上) である場合、「いいえ」を選択してください。
- ※2 次の場合、該当する親権者の収入状況の提出は必要ありません。
	- ・ドメスティック・バイオレンス等のやむを得ない理由により提出が困難な場合
	- ・日本国内に住所を有したことがない等個人番号の指定を受けていない場合 等 詳細は、学校に御相談ください。
- ※3 親権者が存在せず、未成年後見人が選任されており、その者が生徒についての扶養義務がある場合に「はい」を選択します。 ※4 親権者・未成年後見人が存在せず、生徒の生計をその収入により維持している者がいる場合に「はい」を選択します。
- (主たる生計維持者とは、基本的には生徒を扶養している方をさします。**主たる生計維持者の方の収入状況を提出する場 合は、扶養状況等の確認のために生徒本人の健康保険証(写)を提出ください。**)

## 3. 受給資格認定の申請をする(5/15)

#### 4. 認定申請登録 (保護者等情報) 画面(共通)(2/3)

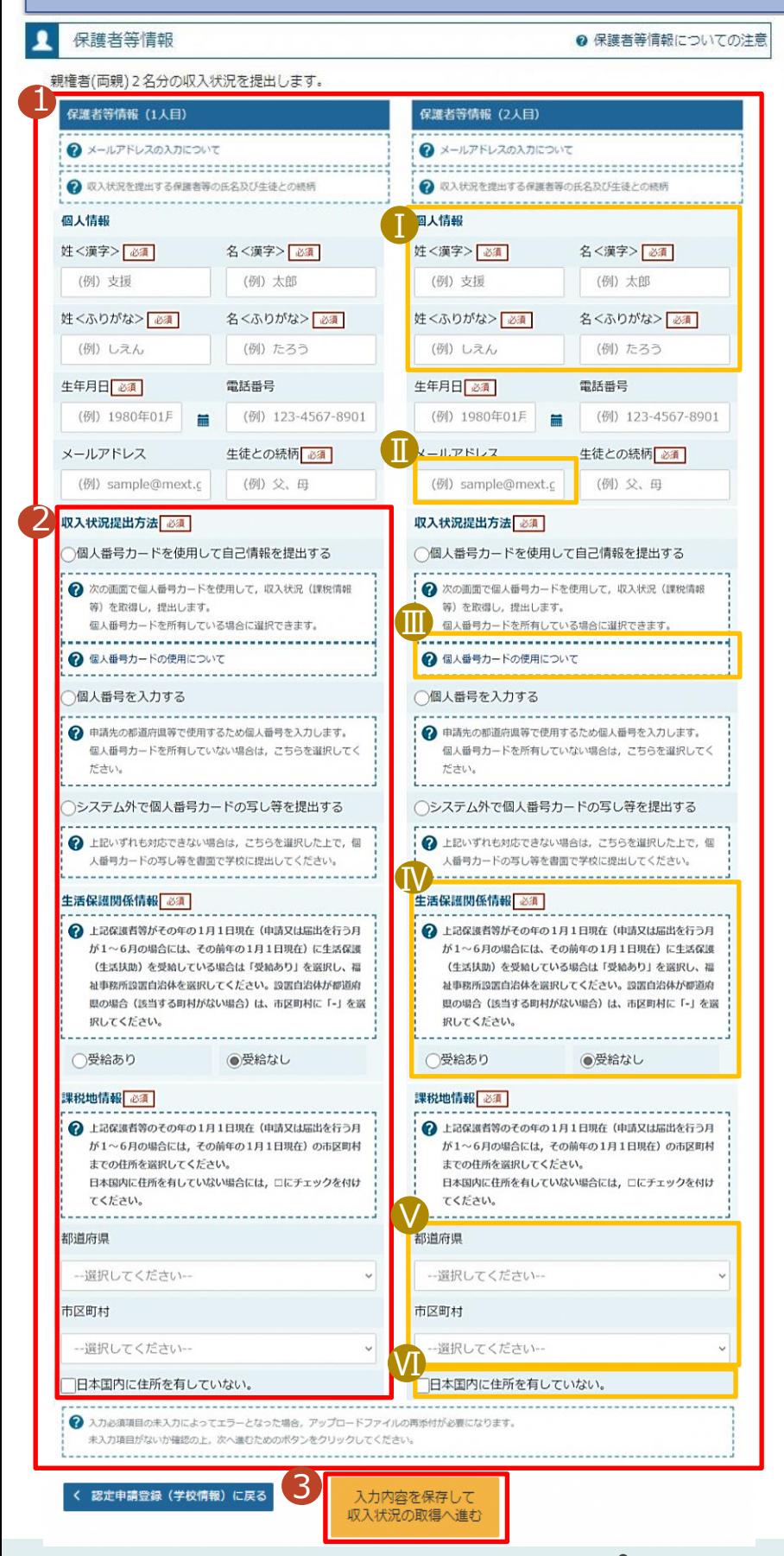

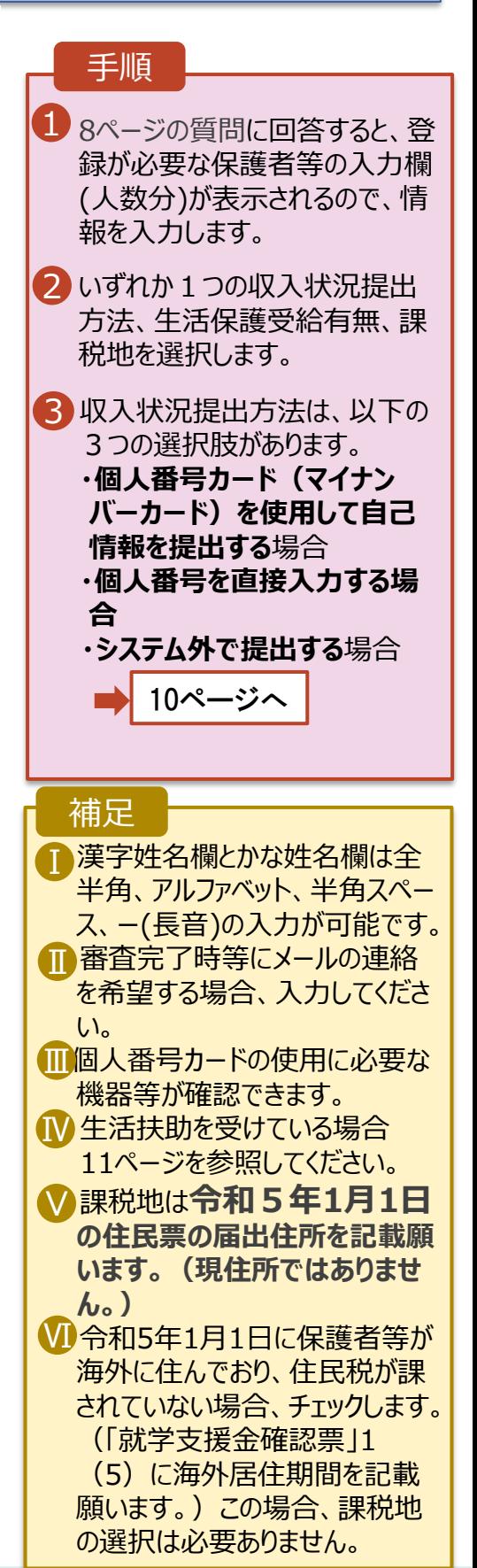

# 3. 受給資格認定の申請をする(6/15)

#### **収入状況提出方法は、選択肢が3つあります。いずれか一つを選択してください。**

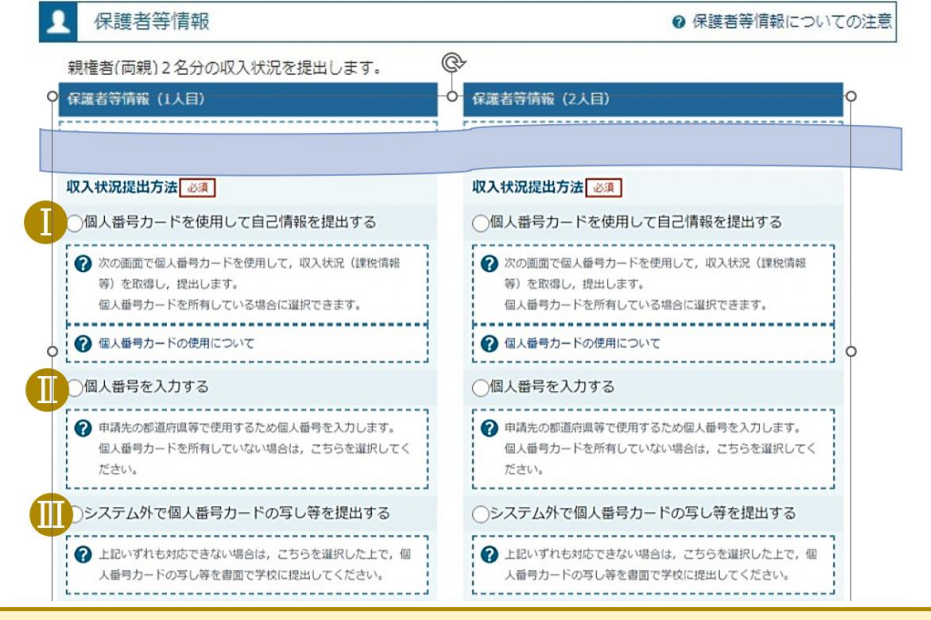

- 個人番号カードを使用して自己情報を提出する
	- ・e-Shienで自分の課税標準額等を確認することができます。
	- ・個人番号カード(マイナンバーカード)がない方は、提出できません。
	- ・税申告をしていない場合、エラーとなり提出できません。
	- ・継続審査(毎年7月頃に実施)では、オンライン申請が必須となります。
	- 選択後、「入力内容を保存して収入状況の取得へ進む」をクリックします。 12ページへ

#### **※マイナポータルのシステムメンテナンスのため、自己情報の取得操作ができないときが あります。ログイン後の「お知らせ」タブを確認いただき、マイナポータルのシステムメン テナンスについて記載がありましたらそのメンテナンス日を避けての申請をお願いします**。

#### Ⅱ個人番号を入力する

・個人番号を打ち間違えることのないよう、必ず入力した人と異なる人が正しい個人番号 が入力されているか確認をしてください。

・保護者等情報の氏名と個人番号カード等の氏名が同じであるか確認してください。 まって他人の個人番号を入力された場合、審査結果に影響します。

・継続審査(毎年7月頃に実施)では、今回提出された個人番号で審査を行います。 ➡ 選択後、 18ページへ

Ⅲシステム外で個人番号カードの写し等を提出する

**☞紙で個人番号を提出したい場合・個人番号の提出ではなく、課税証明書を提出した い場合はこちらを選択してください。**

- ・個人番号カードの写しを提出される場合は、専用台紙をお渡しするため、各学校へご連 絡ください。
- ・課税証明書を提出される場合は、令和5年度の課税証明書を提出ください。 今回の審査で課税証明書を提出された場合、継続審査(毎年7月頃に実施)の際 最新の課税証明書を提出していただく必要があります。 選択後、「入力内容確認(一時保存) 」をクリックします。 19ページへ

3. 受給資格認定の申請をする(7/15)

**生活保護(生活扶助)を受給している**場合の入力方法は以下のとおりです。

#### 4. 認定申請登録 (保護者等情報) 画面 (3/3)

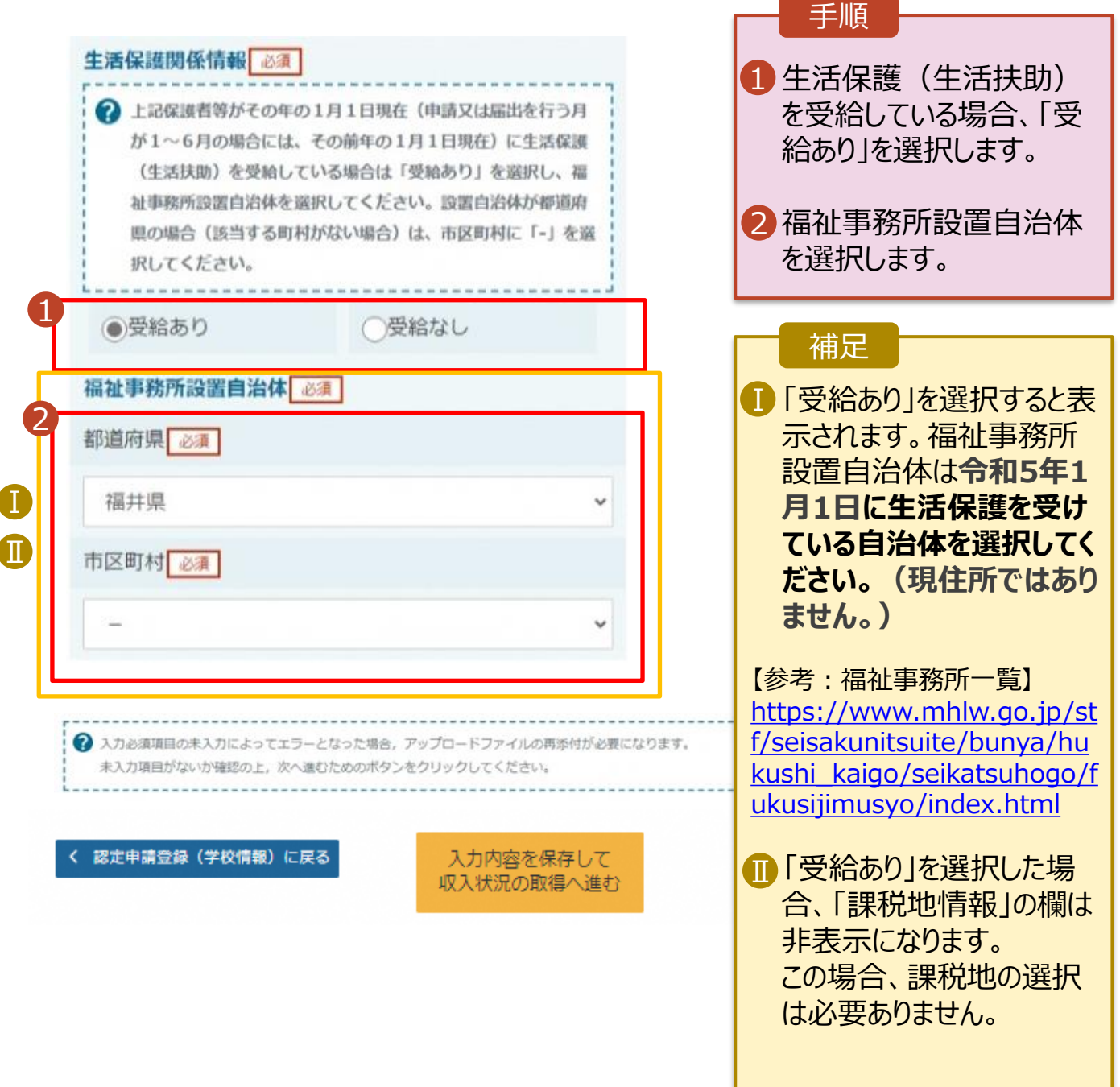

### 3. 受給資格認定の申請をする(8/15)

#### **個人番号カードを使用して自己情報を提出する**場合の手順は以下のとおりです。

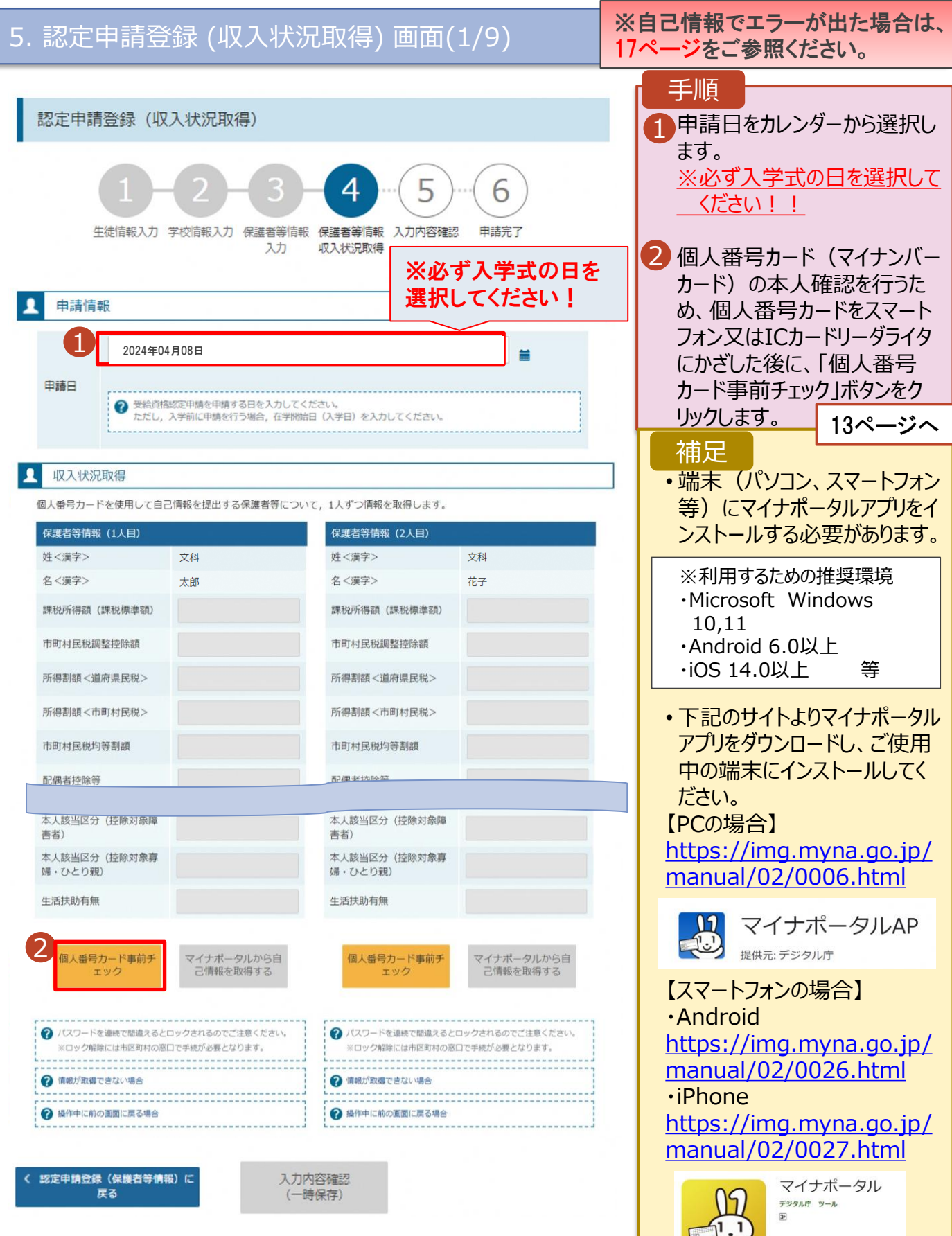

**B** ELLIVEOUZHEEM

### 3. 受給資格認定の申請をする(9/15)

#### **個人番号カードを使用して自己情報を提出する**場合の手順は以下のとおりです。

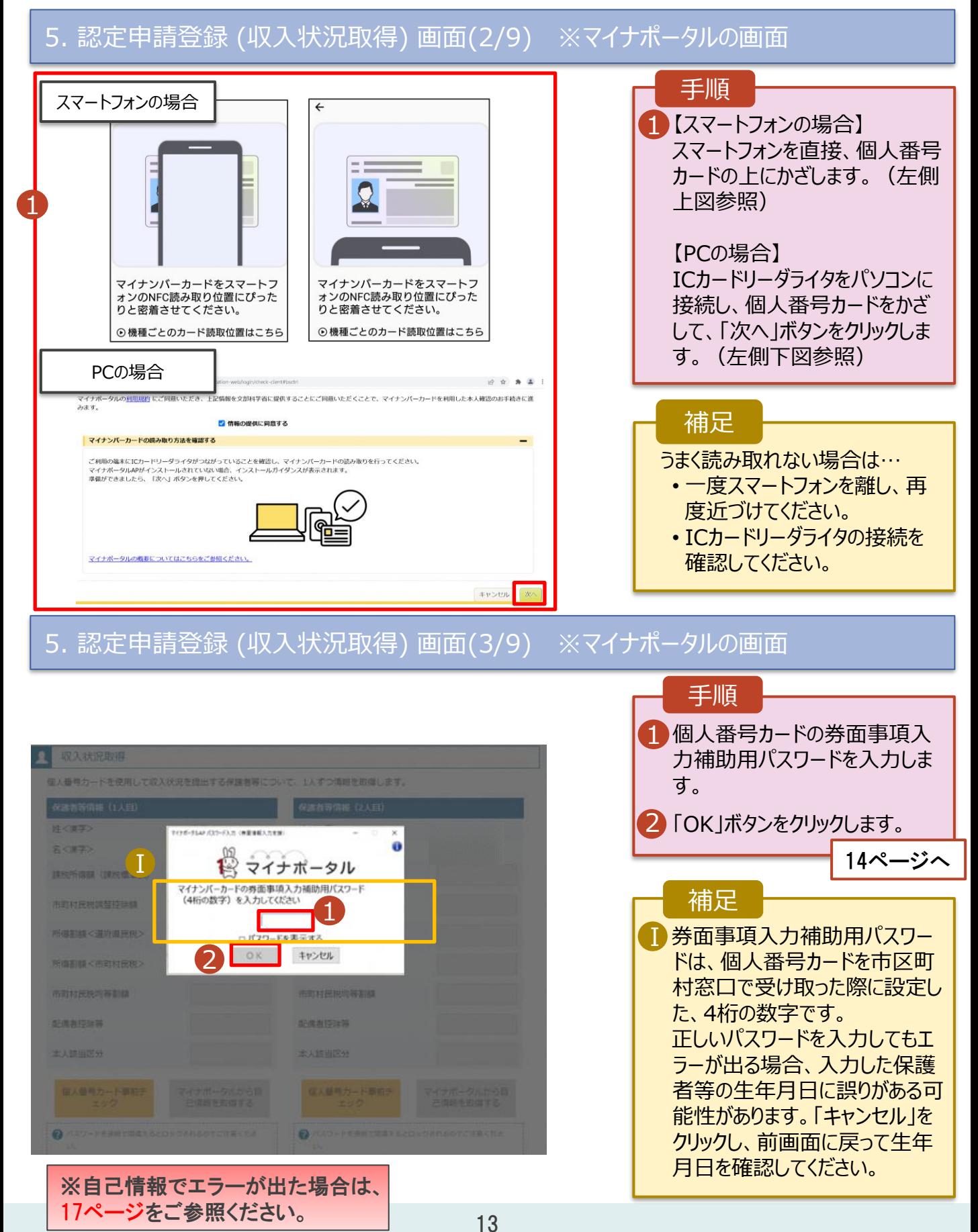

### 3. 受給資格認定の申請をする(10/15)

**個人番号カードを使用して自己情報を提出する**場合の手順は以下のとおりです。

5. 認定申請登録 (収入状況取得) 画面(4/9)

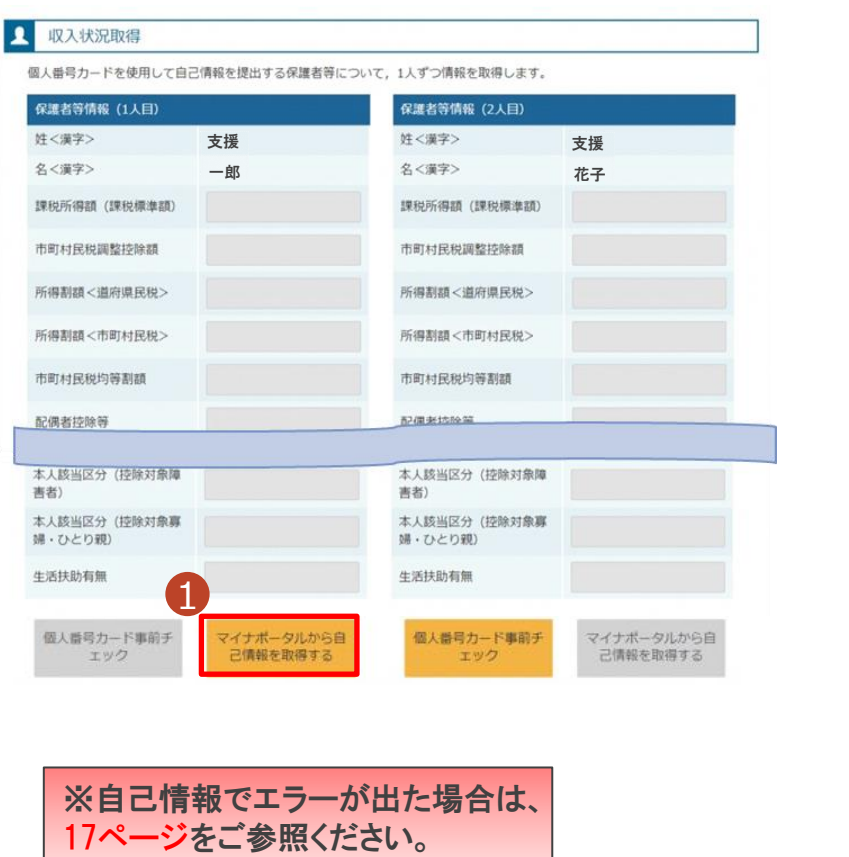

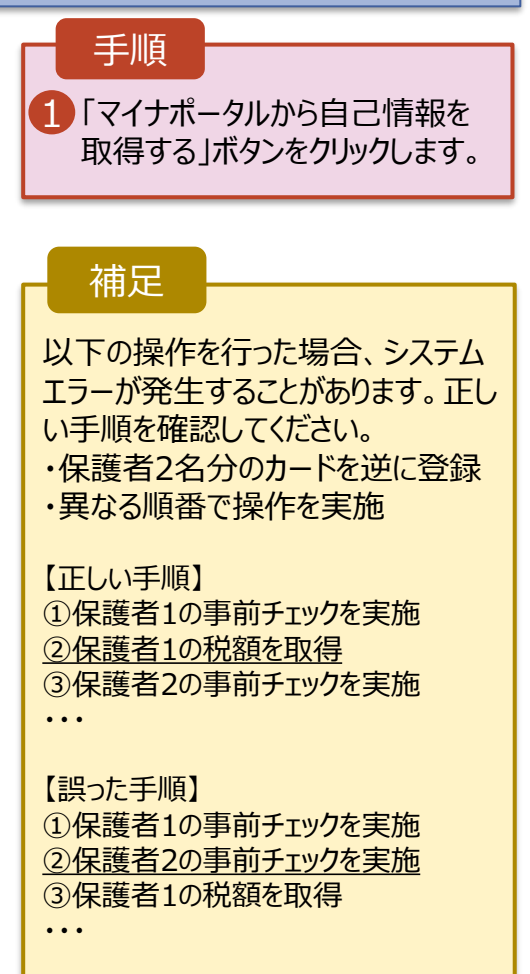

### 5. 認定申請登録 (収入状況取得) 画面(5/9) ※マイナポータルの画面

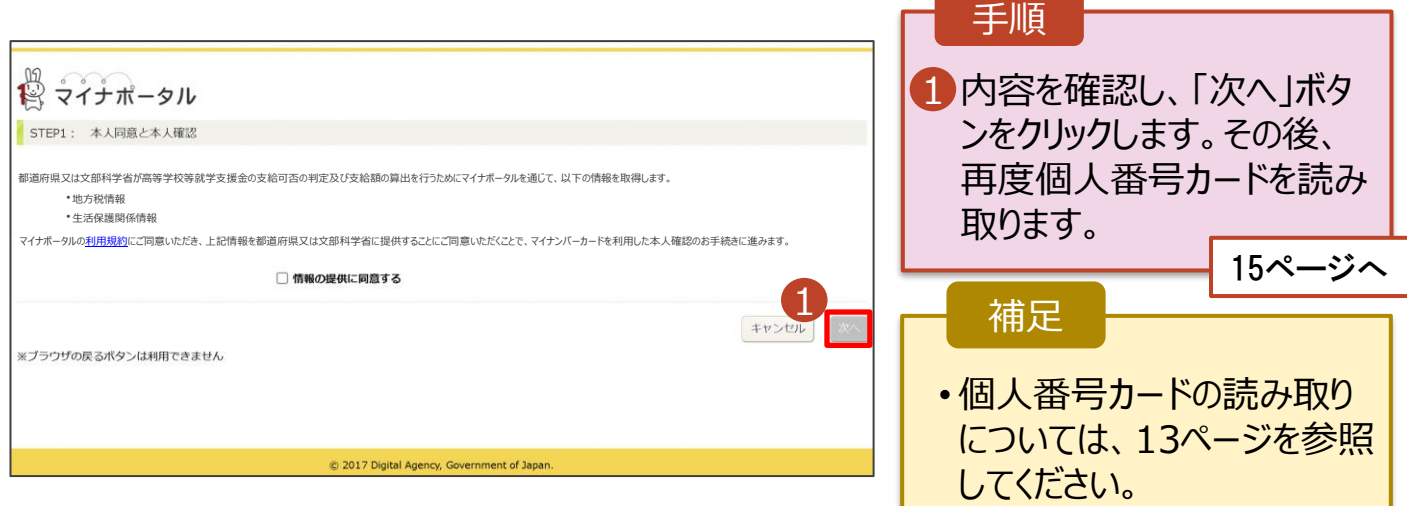

### 3. 受給資格認定の申請をする (11/15) 場合は、17ページをご参照

**個人番号カードを使用して自己情報を提出する**場合の手順は以下のとおりです。

※自己情報でエラーが出た

ください。

#### 5. 認定申請登録 (収入状況取得) 画面(6/9) ※マイナポータルの画面

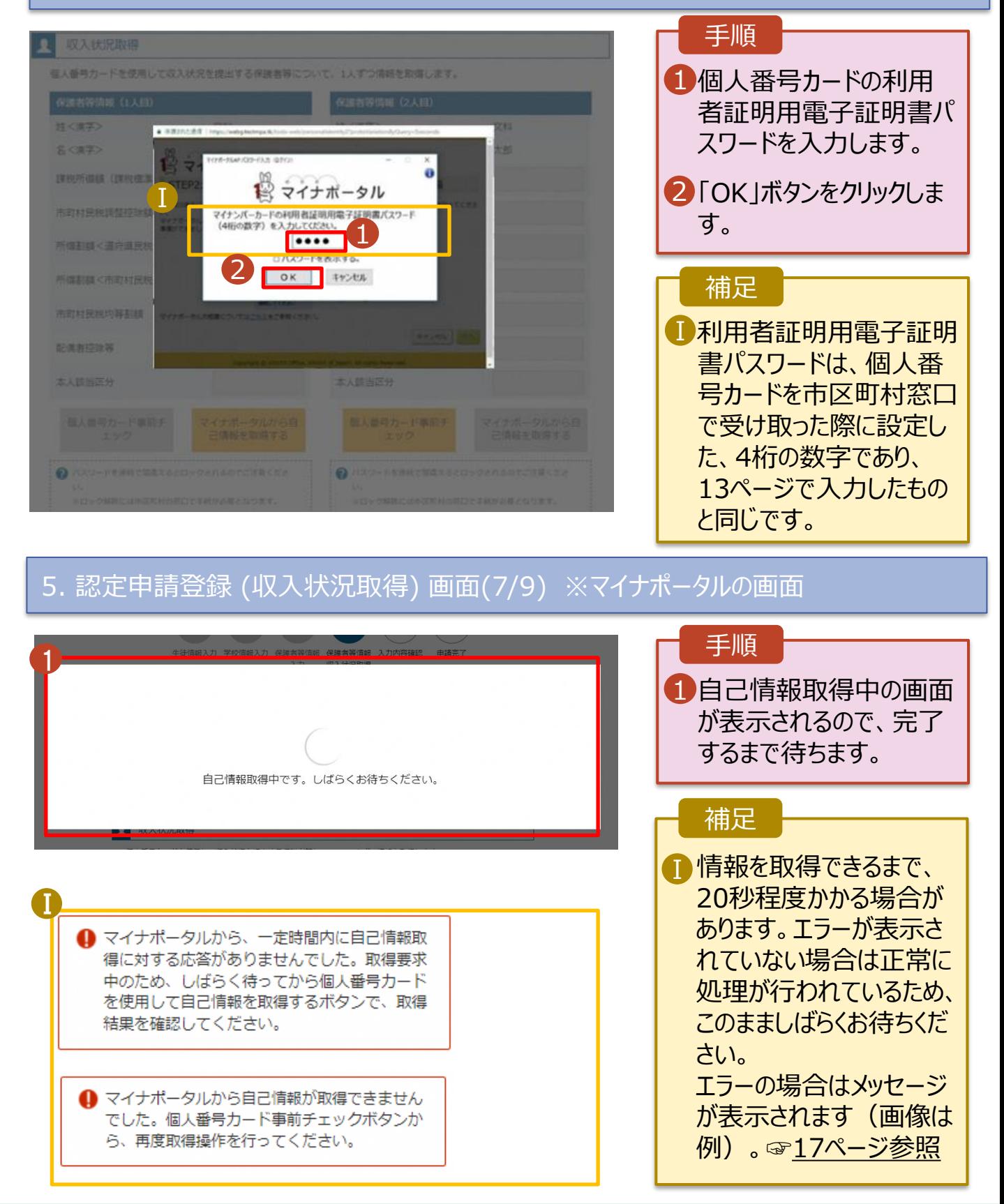

### 3. 受給資格認定の申請をする(12/15)

#### **個人番号カードを使用して自己情報を提出する**場合の手順は以下のとおりです。

### 5. 認定申請登録 (収入状況取得) 画面(8/9)

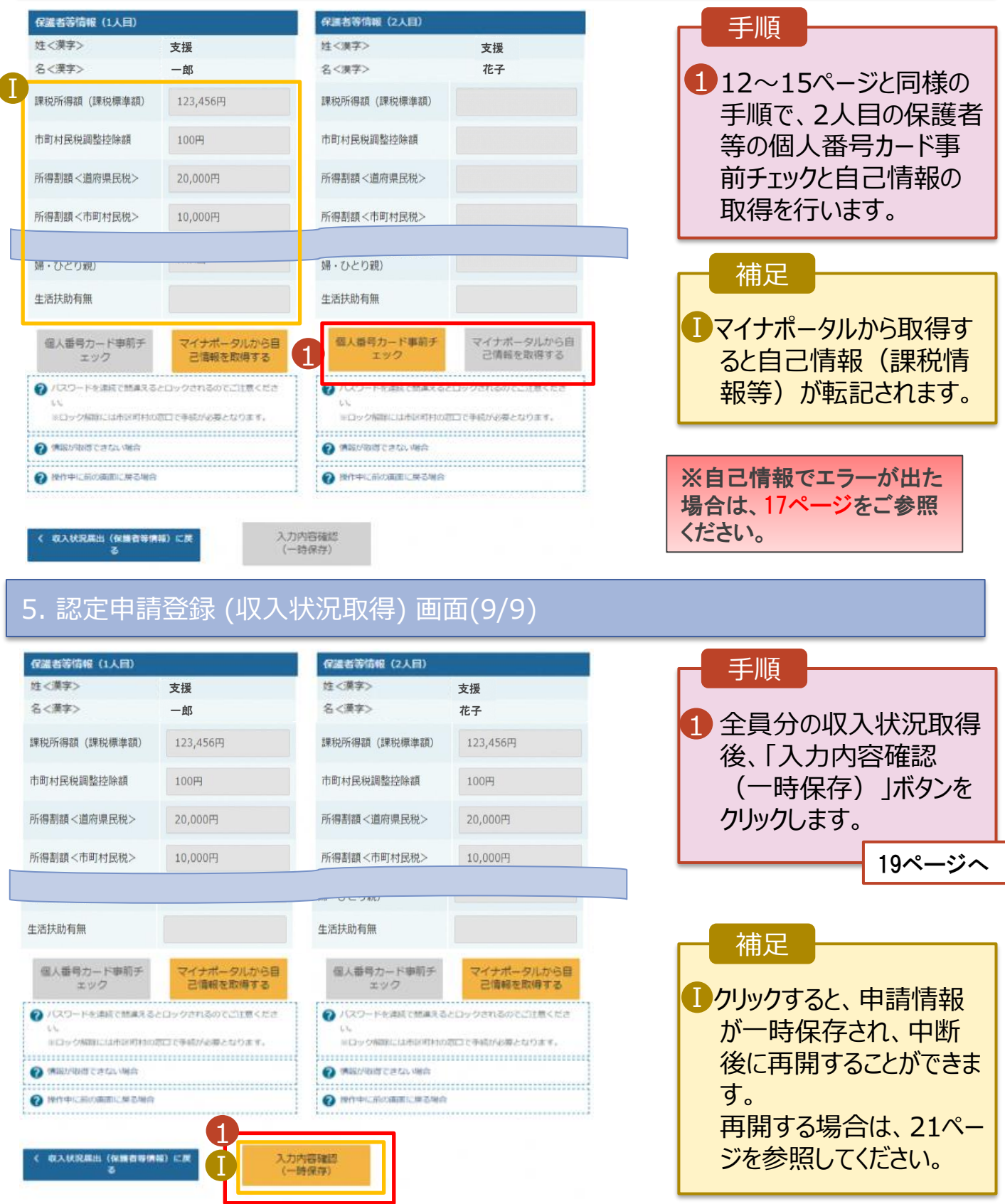

### **【参考】個人番号カードを使用して自己情報を提出するを選択された方で、 エラー等で課税情報を取得できなかった場合にお読みください。**

**自己情報がエラー等になり、何度試しても課税情報を取得できない場合 →収入状況提出方法を自己情報から個人番号直接入力へ変更することをご検討ください。**

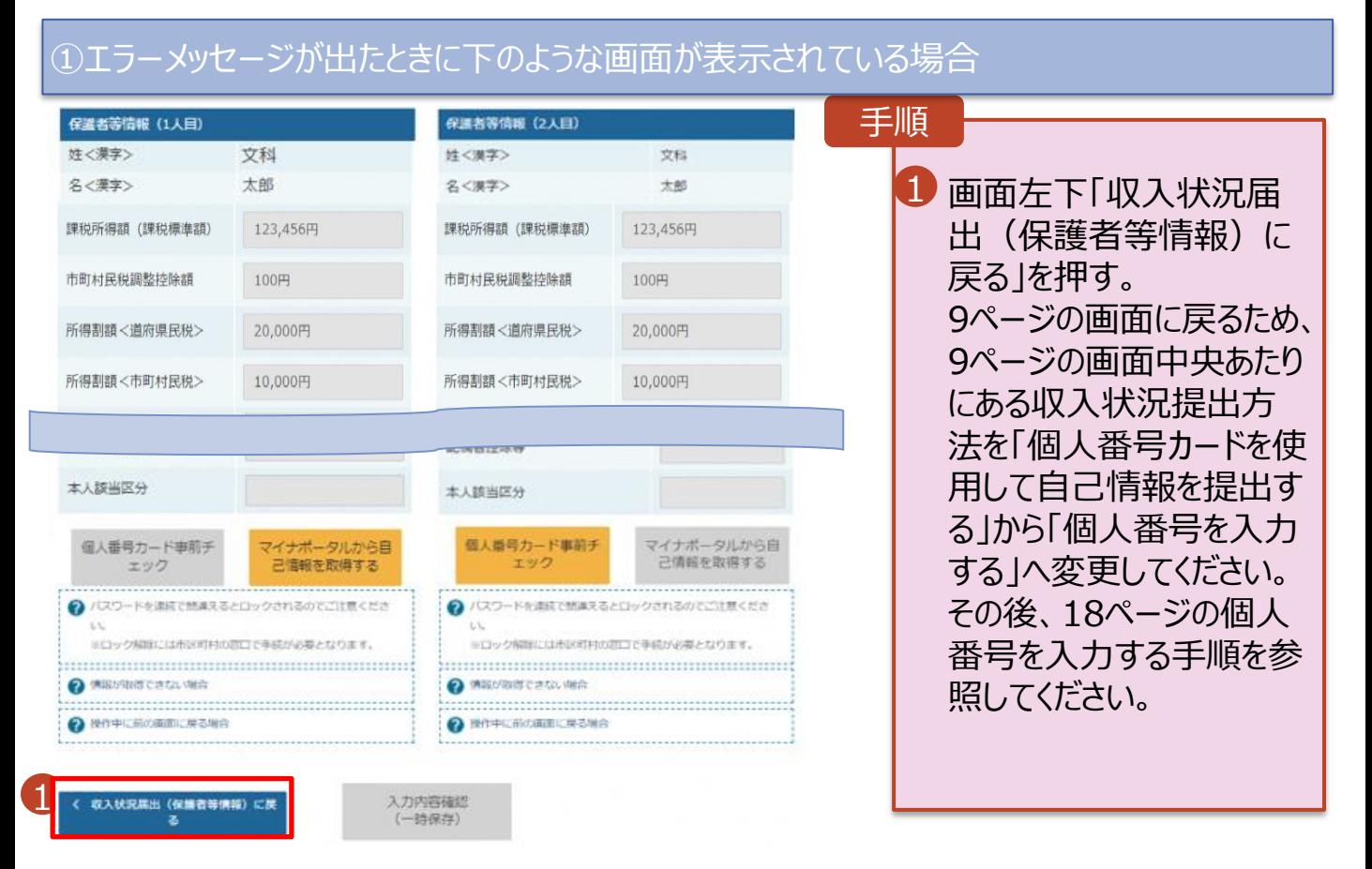

#### ②画面がフリーズしてしまった場合、①のような画面が表示されていない場合

1.e-Shien画面(タブ)で開いているものがあれば、全て閉じてください。

2.再度e-Shienのログイン画面からログインし、「新規申請」の「認定申請」を押してください。 3.画面タイトルに「認定申請登録(再開確認)」と記載のある画面が表示されます(☞画 面イメージは21ページ)ので、「はい、保存された受給資格認定申請を使用して申請を 行います。」を選択します。保存された入力ページ(5~9ページのいずれか)が表示され ますので、 9ページの画面まで進み、9ページの画面中央あたりにある収入状況提出方法 を「個人番号カードを使用して自己情報を提出する」から「個人番号を入力する」へ変更 してください。その後、18ページの個人番号を入力する手順を参照してください。

その他操作でご不明なことがございましたら、チャットボットまたはヘルプデスクをご活用ください。 (☞このマニュアルの表紙参照)

### 3. 受給資格認定の申請をする(13/15)

**個人番号を入力する**場合の手順は以下のとおりです。

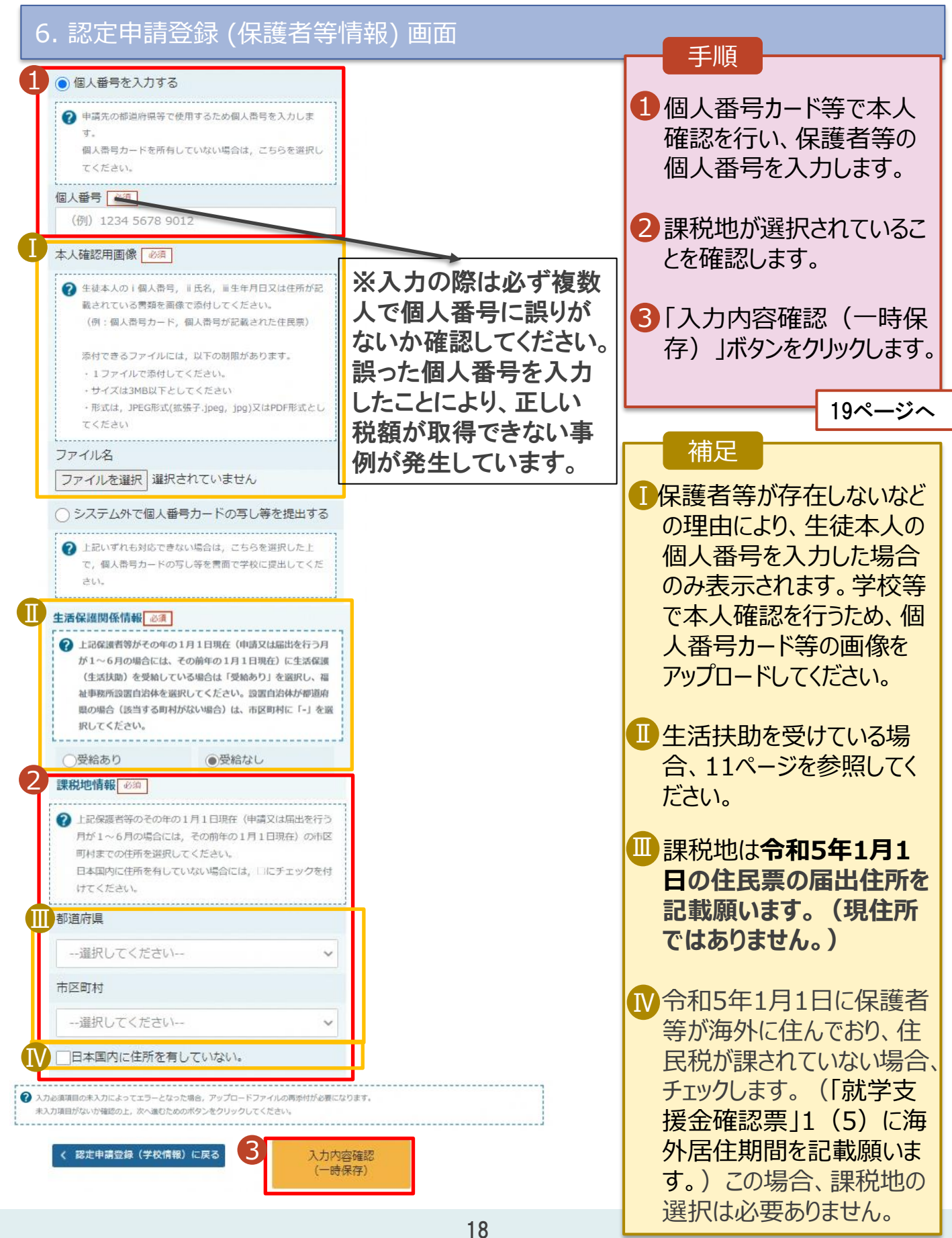

# 3. 受給資格認定の申請をする(14/15)

#### 7. 認定申請登録確認画面

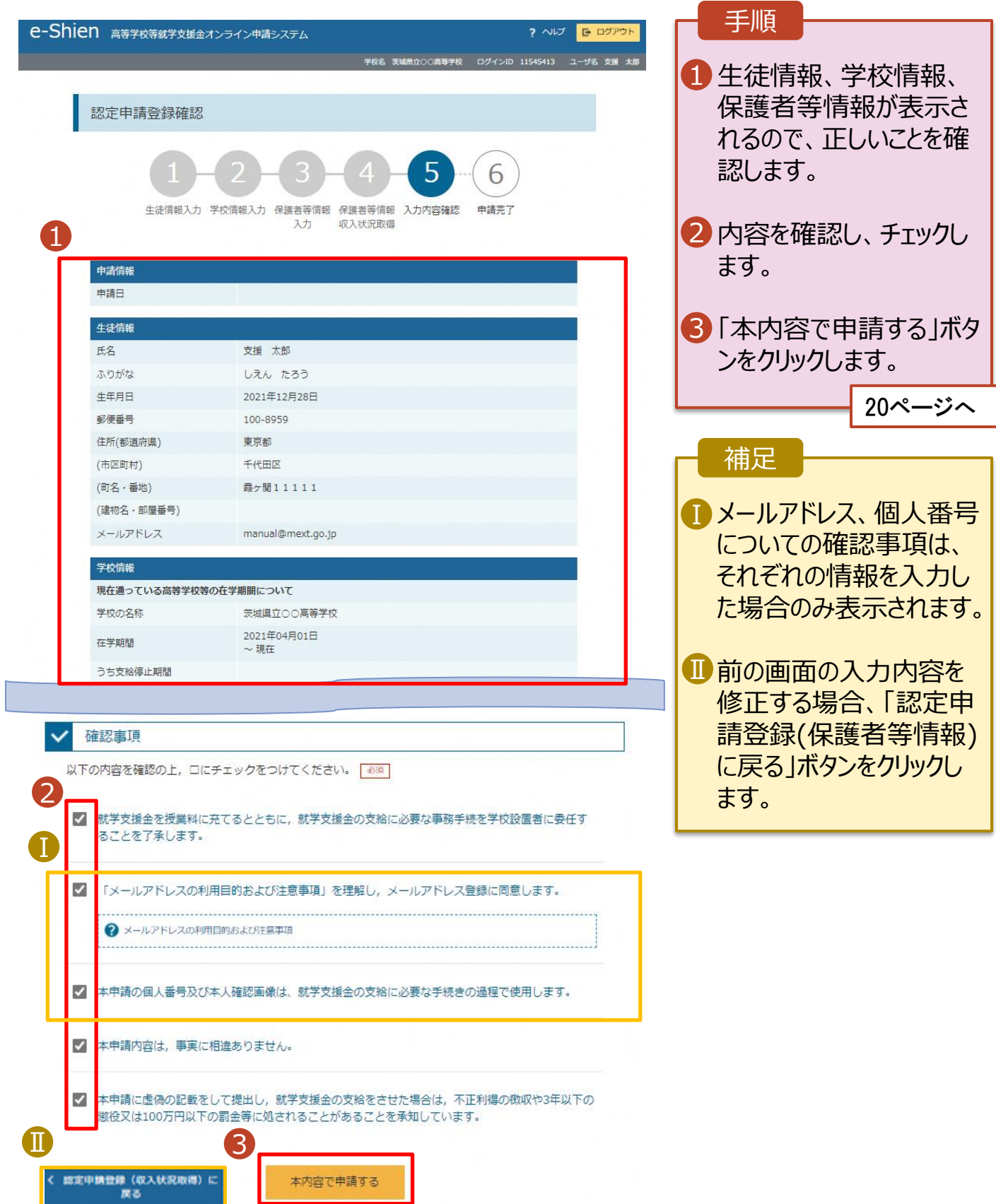

## 3. 受給資格認定の申請をする(15/15)

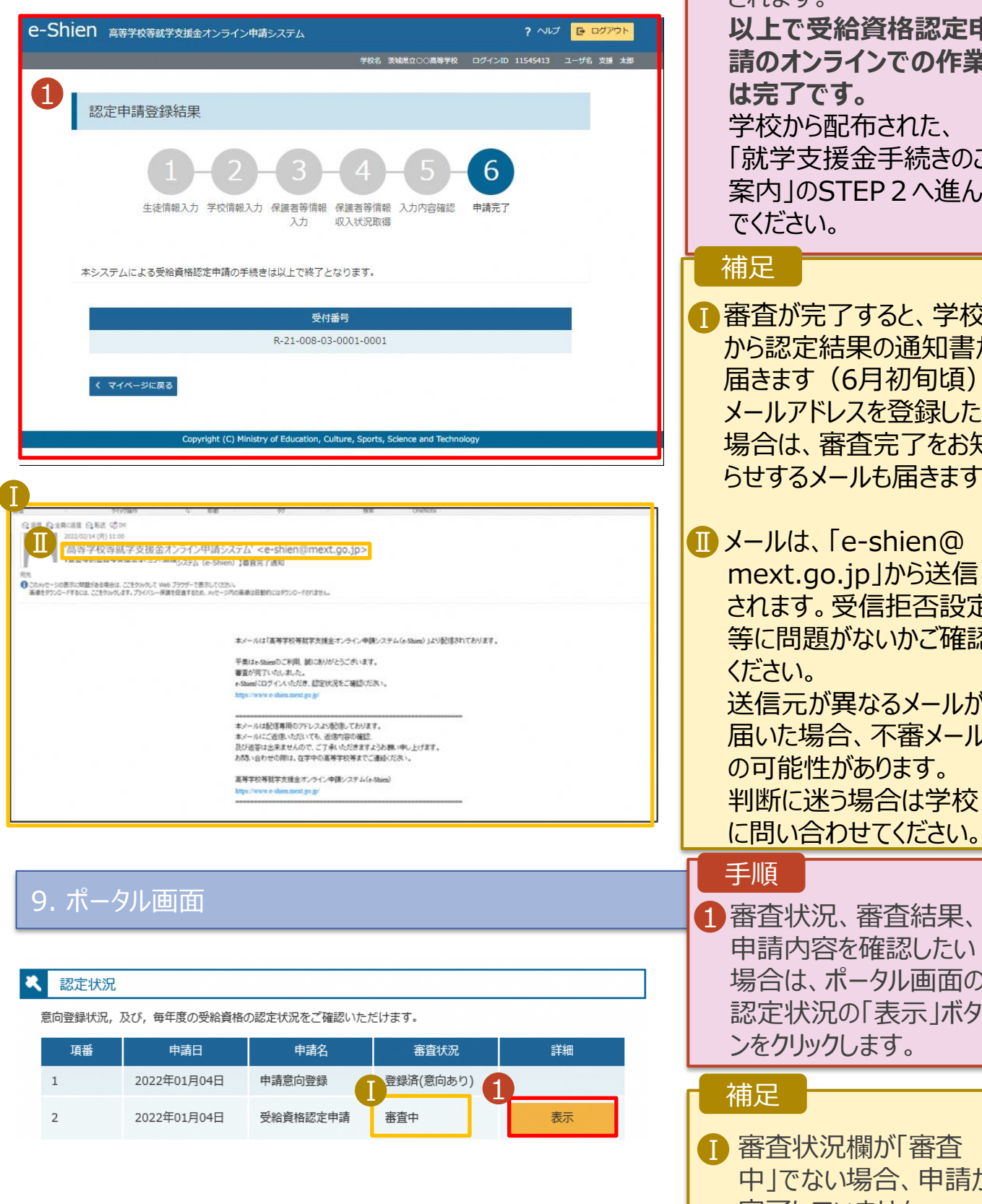

8. 認定申請登録結果画面<br>—————————————————————————————<mark>1</mark> 申請の登録結果が表示 されます。 **以上で受給資格認定申 請のオンラインでの作業 は完了です。** 学校から配布された、 「就学支援金手続きのご 案内」のSTEP2へ進ん でください。 手順 1 審査が完了すると、学校 から認定結果の通知書が 届きます(6月初旬頃)。 メールアドレスを登録した 場合は、審査完了をお知 らせするメールも届きます。 **ID** メールは、 「e-shien@ mext.go.jp」から送信 されます。受信拒否設定 等に問題がないかご確認 ください。 送信元が異なるメールが 届いた場合、不審メール の可能性があります。 判断に迷う場合は学校 に問い合わせてください。 補足 申請内容を確認したい 場合は、ポータル画面の 認定状況の「表示 ばタ ンをクリックします。 手順 1 審査状況欄が「審査 中」でない場合、申請が 完了していません。

### 4. その他

**申請途中で一時保存・中断を行った後に申請を再開する**場合の手順は以下のとおりです。 申請中断後にポータル画面から「認定申請」ボタンをクリックすると、以下の「10.認定申請登録(再開確 認)画面」が表示されます。

#### 10. 認定申請登録 (再開確認) 画面

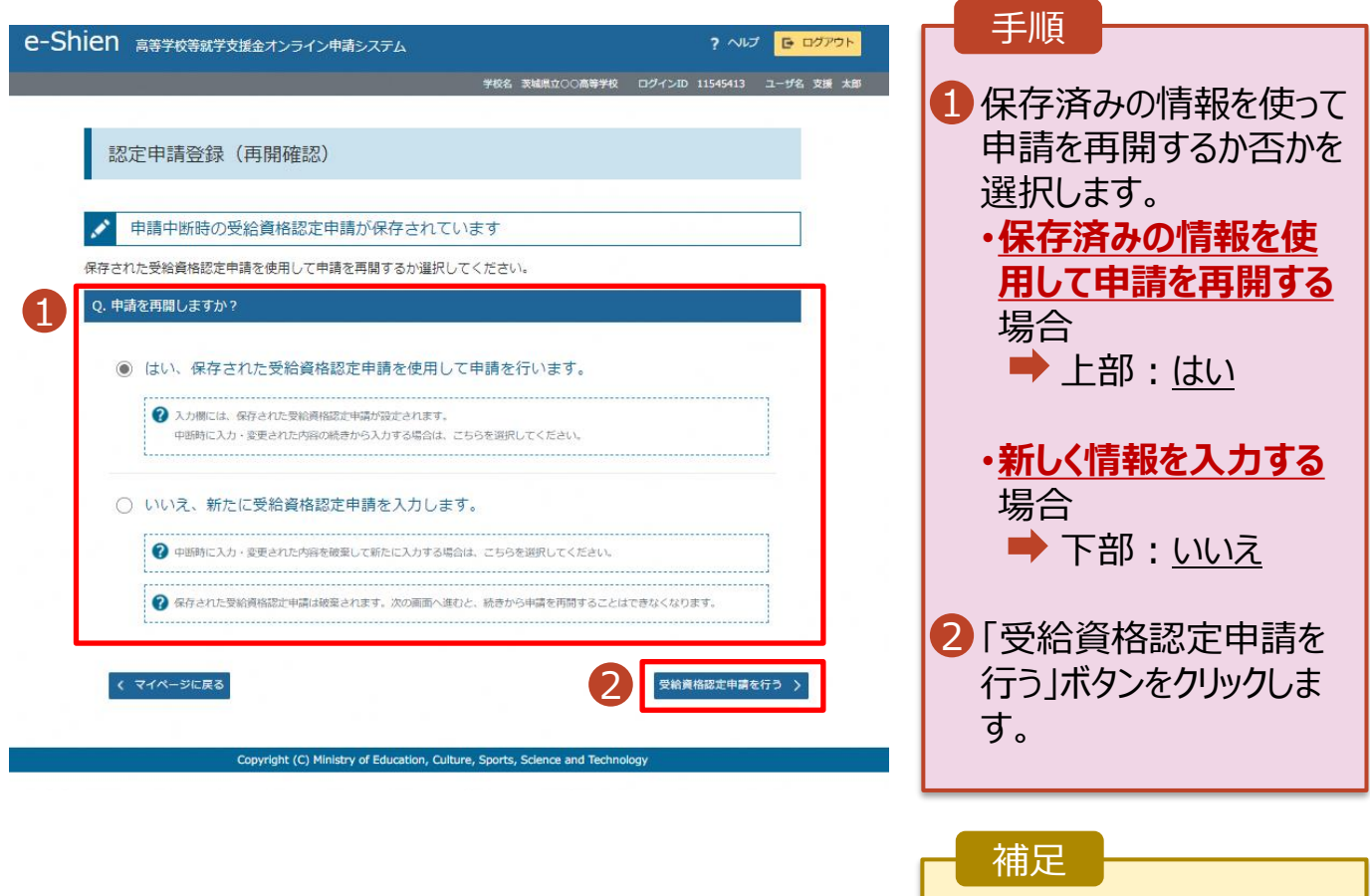

• 「いいえ」を選択した場合、 一時保存されていた情報 が削除されます。